**10 Minutos de Código – Python <sup>U</sup>NIDADE 8: <sup>L</sup>IÇÃO <sup>1</sup>**

 **MICRO:BIT EM TI-NSPIRE™ CX II NOTAS PARA O PROFESSOR**

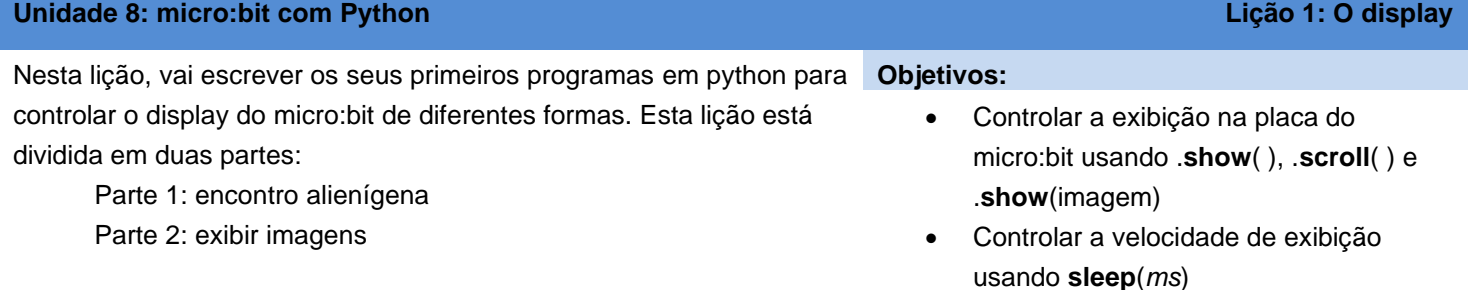

- 1. Antes de começar, certifique-se que:
	- a sua TI-Nspire CX II tem Sistema Operativo **5.3** ou mais recente
	- se sente confortável a programar em python e/ou completou as unidades 1 a 5
	- o seu **micro:bit** está conectado com a tua TI-Nspire CX II
	- seguiu as instruções de configuração e transferência de ficheiros no **Guia de iniciação** do micro:bit **:** <https://education.ti.com/pt/teachers/microbit>

*Este processo de configuração apenas deverá ter de se feito uma vez, mas mantém-te informado periodicamente acerca de atualizações.*

2. Se está tudo bem e a configuração foi realizada corretamente, o seu micro:bit deve apresentar-se assim quando tem energia da TI-Nspire: O display do **micro:bit** mostra o logótipo da TI, um ícone do estado do Texas com um ponto brilhante perto de Dallas, a casa da **Texas Instruments, Inc**.

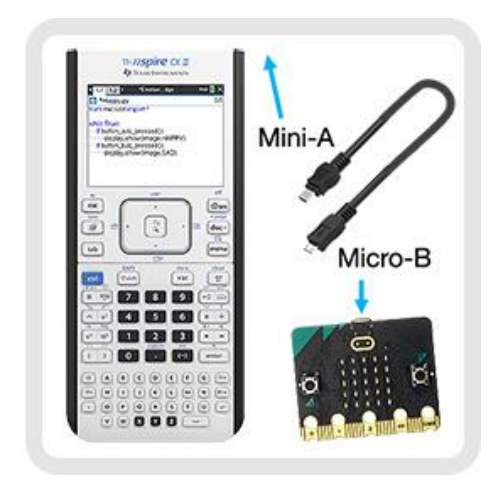

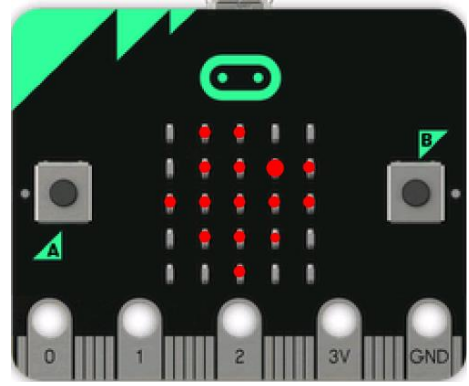

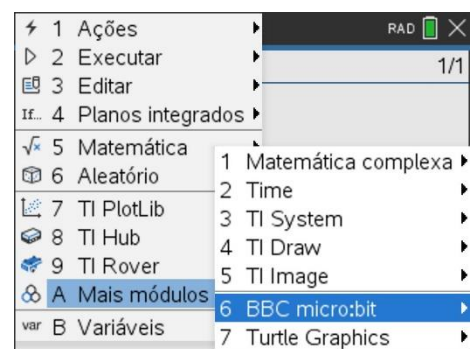

## $( \cdot )$ (\$, **O**

3. E finalmente…

O módulo do micro:bit está instalado na tua Biblioteca Python. Num Editor Python, clica **[menu] > Mais módulos** e repara que **BBC micro:bit** se encontra listado na parte de baixo do módulos TI.

*Nota: No sistema operativo 5.3 e mais recentes, os módulos de Pyton que estão armazenados na sua pasta* **Pylib** *do seu dispositivo aparecem neste menu em adição aos ti\_ modules. A sua lista pode diferir da aqui mostrada. Os módulos estão listados alfabeticamente de acordo com o nome do ficheiro, logo BBC micro:bit encontra-se entre os "m's" da lista, não entre os "B's".*

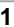

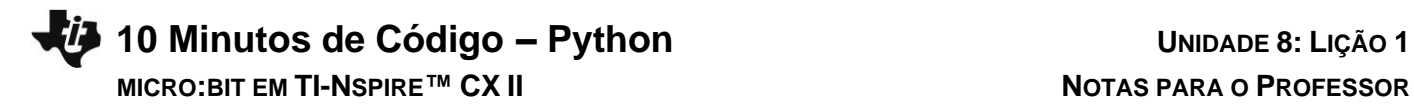

#### **Dica para o professor: Iniciar com o micro:bit**

Esta unidade parte do princípio de que o micro:bit e a unidade portátil TI-Nspire (ou o sftware de computador) estão prontos a usar. Certifique-se de que foram completadas (por si ou pelos alunos) as etapas de configuração nas calculadoras e micro:bits de cada aluno. Certifique-se de ler e executar as instruções de configuração que constam no 'Guia de Iniciação' que está incluído na pasta de download a partir do website TI Education. [https://education.ti.com/pt/teachers/microbit.](https://education.ti.com/pt/teachers/microbit) Como em todos os softwares e hardwares novos, mantenha-se informado acerca de atualizações.

Existe também um documento TI-Nspire de introdução, **my first program.tns**, que ajuda a garantir que o micro:bit se encontra conectado e a funcionar corretamente.

**O módulo BBC micro:bit (microbit.tns)** consiste num módulo especial fornecido pela Texas Instruments que fica instalado na pasta Pylib de cada unidade portátil e no software de computador TI-Nspire CX II e assim, aparece em **[menu] > Mais módulos > como BBC micro:bit.**

#### **As primeiras cinco unidades de python: 10 minutos de código devem ser completadas antes desta unidade.**

O Código aqui apresentado não é complicado, mas deve existir um certo nível de conforto na programação com código python na TI-Nspire CX II.

Esta unidade destina-se a trabalhar com as versões micro:bit 1 e 2 mas não aborda recursos exclusivos da versão 2. O módulo BBC micro:bit suporta esses recursos.

## **Todos os projetos micro:bit encontrados online (incluindo projetos da versão 2 do micro:bit) podem ser desenvolvidos na TI-Nspire CX II, utilizando python e um micro:bit associado. Mas existem duas distinções importantes:**

- O micro:bit não pode ser desconectado da calculadora enquanto o programa estiver a correr mesmo que exista uma bateria ligada ao micro:bit. O tempo de execução do micro:bit (.hex file) está configurado para obter as suas instruções a partir da calculadora. A calculadora está a fornecer energia e a controlar o micro:bit.
- Muitos dos programas encontrados online utilizam While True: para criar um ciclo infinito. Este ciclo corre diretamente na placa do micro:bit até o programa ser substituído por outro utilizando um .hex file do qual foi feito download. Quando usada a TI-Nspire, a calculadora está a controlar o micro:bit, pelo que o ciclo comummente utilizado é

#### **While get\_key() != 'esc':**

o qual permite ao utilizador premir a tecla [esc] para terminar o programa.

#### **Importante: Se a mensagem 'micro:bit não conectado ' aparecer, desligue e volte a ligar o micro:bit (reset).**

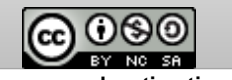

# **10 Minutos de Código – Python**<br> **10 Minutos de Código – Python MICRO:BIT EM TI-NSPIRE™ CX II NOTAS PARA O PROFESSOR**

4. **Parte 1: encontro alienígena:** Como seria de esperar, tal como em qualquer outra primeira experiência de programação, irá começar por exibir uma expressão no display do micro:bit.

Comece um novo documento TI-Nspire e selecione **Adicionar Python > Novo** para iniciar um novo programa, com o nome '**saudacoes**'. No Editor Python use **[menu] > Mais módulos > BBC micro:bit** para selecionar o comando **import** no topo dos itens do menu:

# **from microbit import \***

*Dica: Se a mensagem 'micro:bit não conectado' alguma vez aparecer, desligue e volte a ligar o micro:bit (reset).*

**Dica para o professor:** Se o micro:bit não estiver conectado, o próprio comando import irá reportar um erro quando o programa estiver a correr. Como o python é uma linguagem 'modular', recursos suplementares são adicionados à medida que forem necessários. Este comando import contém funções/métodos específicos necessários para operar com o micro:bit, utilizando a TI-Nspire CX II. Ele também contém alguns métodos úteis de outros módulos padrão e módulos ti**.**

**5.** Para exibir uma expressão no display do micro:bit, use o comando: **display.show(**"**)**

Este comando é encontrado em:

**[menu] > Mais módulos > BBC micro:bit > Display > Methods**

O comando é inserido como **display.show(**valor**)**, mas (valor) é apenas um marcador de posição que terá de ser substituído por algo. Dentro dos parênteses, substitui valor escrevendo a sua expressão entre aspas:

# **"saudações, terráqueos"**

Quando puser este programa a correr premindo **[ctrl] [R]** irá ver as letras da sua expressão aparecerem uma de cada vez, no display.

*Se cometer um erro…volte à página 1.1 para editar o seu programa, e depois volte a correr o programa. Esqueceu-se de colocar o texto que queria exibir entre aspas?*

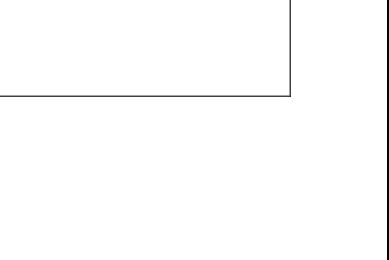

 $RAD$   $\bigcap$   $\times$ 

 $3/5$ 

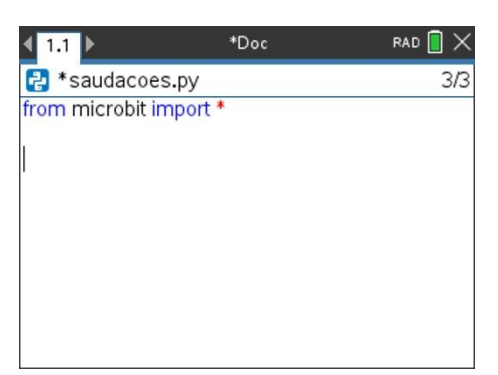

\*Doc

display.show("Saudações, terráquios")

 $\left\langle 1,1\right\rangle$ 

e saudacoes.py

from microbit import \*

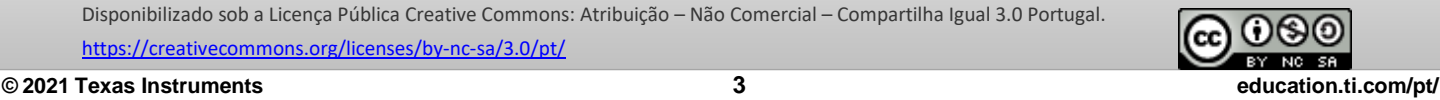

# **10 Minutos de Código – Python**<br> **Comptete Director and Contract Comptete Billion Comptete B: LIÇÃO 1 MICRO:BIT EM TI-NSPIRE™ CX II NOTAS PARA O PROFESSOR**

6. Um melhor método para exibir a expressão é:

**display.scroll("saudações, terráqueos")**

que também pode ser encontrado em

**[menu] > Mais módulos > BBC micro:bit > Display > Methods**

*Para completar o comando .scroll( ) pode copiar/colar a expressão a partir do comando .show.*

Transforme o anterior comando **.show()** num #comentário (coloque o cursor nessa linha e prime **[ctrl] [T]**) para desativá-lo e depois coloque novamente o programa a correr.

### *Sim, também pode simplesmente alterar de .***show** *para .***scroll** *digitando***.**

7. O método **.scroll()** faz com que a expressão se mova da direita para a esquerda como uma faixa através do display tornando mais fácil a leitura. Pode controlar a velocidade a que se move adicionando o parâmetro **delay=** :

## **display.scroll("saudações, terráqueos", delay = 200)**

que faz com que haja um atraso de 200 milissegundos (0.2 segundos) na movimentação. Tente também com outros valores de delay.

8. **Parte 2: Seja.Ainda.Minha.Batida.Coração** prima **[ctrl] [doc]** para inserir uma página e selecione **Adicionar Python > Novo** para adicionar um novo programa Python ao seu documento (o nosso tem o nome '**batida'**).

No Editor Python, vá a **[menu] > Mais módulos > BBC micro:bit** e selecione o comando **import** no topo da lista:

 **from microbit import \***

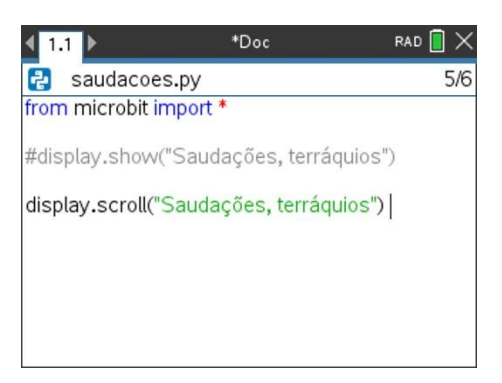

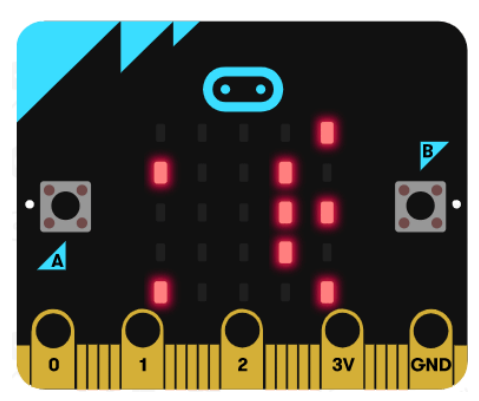

*<greetings, earthlings.gif>*

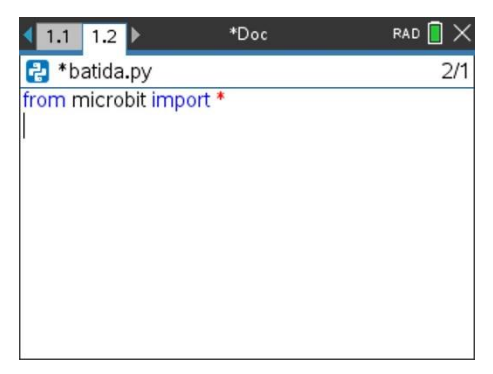

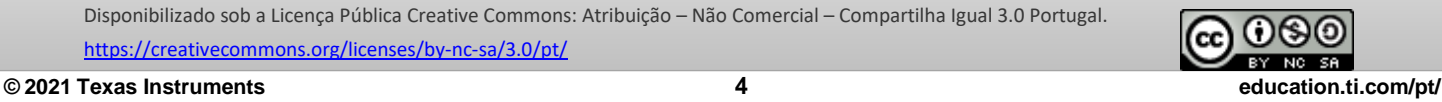

# **10 Minutos de Código – Python <sup>U</sup>NIDADE 8: <sup>L</sup>IÇÃO <sup>1</sup>**

**9.** Para exibir o símbolo do coração no display do micro:bit, utilize o comando:

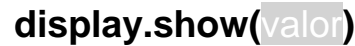

Este comando encontra-se em:

 **[menu] > Mais módulos > BBC micro:bit > Display > Methods** Entre os parênteses substitui "valor" selecionando:

## **Image.HEART**

A partir de

**[menu] > Mais módulos > BBC micro:bit > Display > Images > Set 1> Heart**

10. Corra o programa (prime **[ctrl] [R]**) para ver o ícone do coração exibido na grelha 5x5 LED do micro:bit. Esta exibição mantém-se até que outra ocupe o seu lugar, mesmo depois do programa terminar.

11. Volte ao editor do programa na página anterior e adicione outro comando

Pode encontrar esta imagem no mesmo menu de **Imagens**:

**display.show(Image.HEART\_SMALL)**

**[menu] > Mais módulos > BBC micro:bit > Display > Images > Set 1**

*Dica: Também pode copiar/colar o primeiro comando de exibição e editar (digita* **\_SMALL***). É necessário que tenha o underscore \_ e que esteja em* 

de exibição para mostrar o coração pequeno:

seguido do mais pequeno, que tem este aspeto.

# **MICRO:BIT EM TI-NSPIRE™ CX II NOTAS PARA O PROFESSOR**

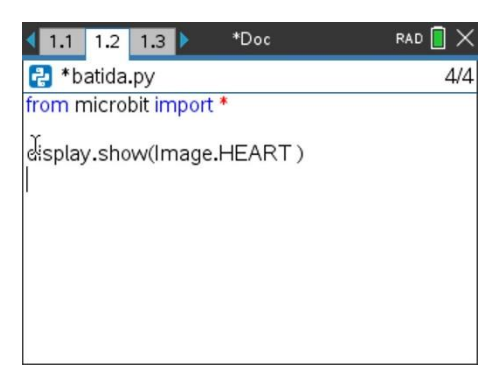

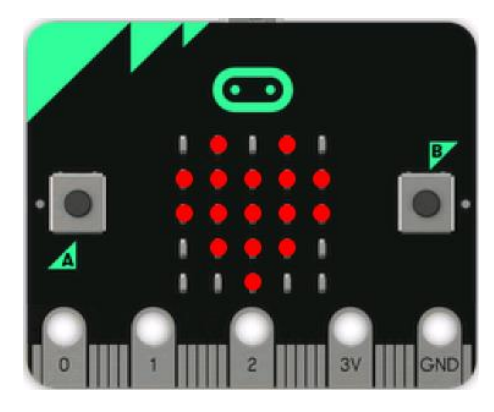

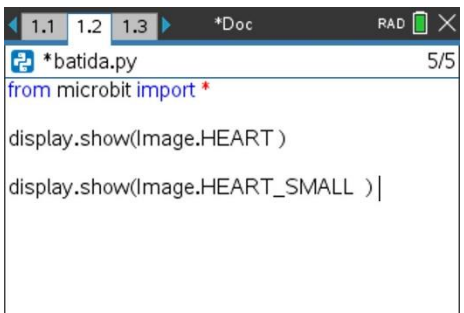

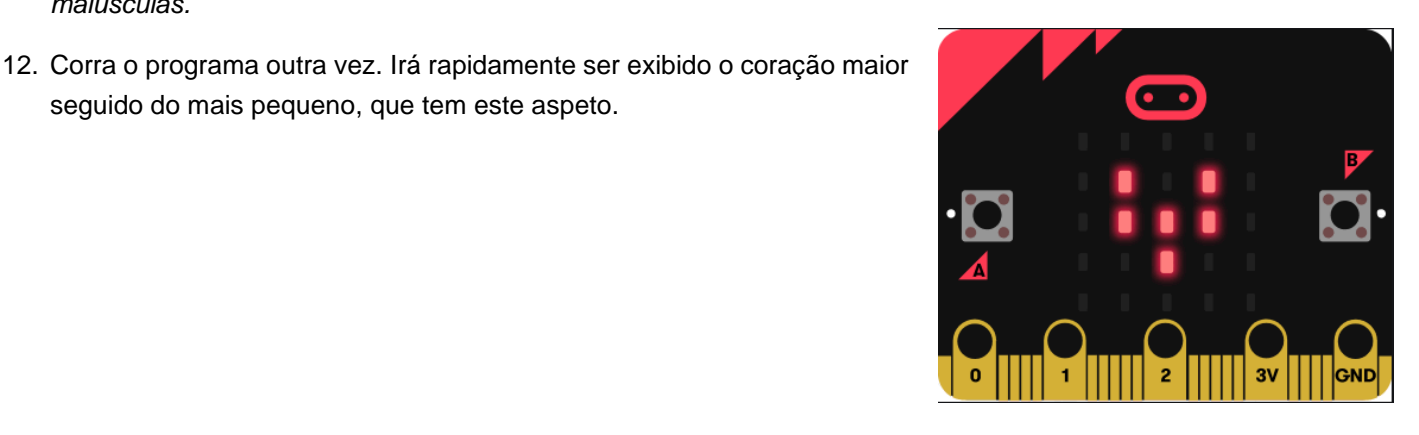

Disponibilizado sob a Licença Pública Creative Commons: Atribuição – Não Comercial – Compartilha Igual 3.0 Portugal. <https://creativecommons.org/licenses/by-nc-sa/3.0/pt/>

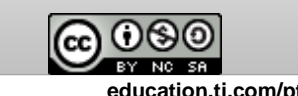

**© 2021 Texas Instruments 5 education.ti.com/pt/**

*maiúsculas.*

# **10 Minutos de Código – Python**<br> **Comptete Director de Código – Python MICRO:BIT EM TI-NSPIRE™ CX II NOTAS PARA O PROFESSOR**

13. **Criar um ciclo**: Para fazer com que os dois corações pisquem repetidamente ('coração a bater'), inclui os dois comandos de exibição num ciclo. Antes dos dois comandos de exibição insira:

## **while get\_key() != "esc":**

encontrado em **[menu] > Mais módulos > BBC micro:bit > Commands** e faça a indentação dos dois comandos de exibição de modo a que estes formem o corpo do ciclo.

*Dica importante: A* **Indentação** *é crucial em programação Python. É assim que o python interpreta blocos de ciclo e blocos condicionais. Se os dois comandos de exibição não tiverem uma indentação com o mesmo número de espaços irás ver um erro de sintaxe. Usa a tecla* **[espaço]** *ou a tecla* **[tab]** *para fazer a indentação das duas linhas na mesma quantidade. Neste Editor, os espaços de indentação estão indicados com símbolos em forma de losango e cor cinzento claro (), para ajudar a uma indentação apropriada.*

14. Corra o programa novamente e observe o coração a bater! Prima a tecla **[esc]** para terminar o programa.

*Dica: Se alguma vez lhe parecer que o seu programa está encravado num ciclo infinito pressione por alguns segundos a tecla* **[home/on]** da sua *TI-Nspire para 'interromper' o programa. Isto pode acontecer se utilizar* **while True:** *a partir do menu de comandos de forma não apropriada. Nestas lições evita-se esse tipo de estrutura.*

*15. O menu de* **Comando***s do micro:bit contém alguns comandos python úteis que também podem ser encontrados noutros menus. O módulo do micro:bit importa estes comandos python para si.*

*Pode ver estes e quaisquer outros comandos python a partir de outros menus. Não está limitado a utilizar apenas o menu BBC micro:bit mas pode ter de fornecer os comandos import apropriados.* 

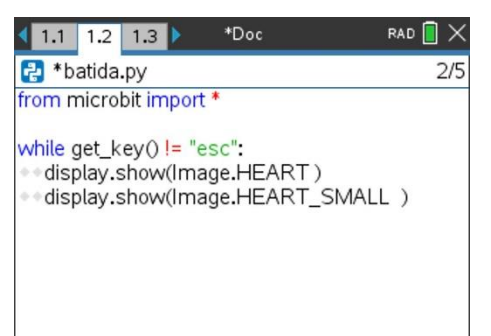

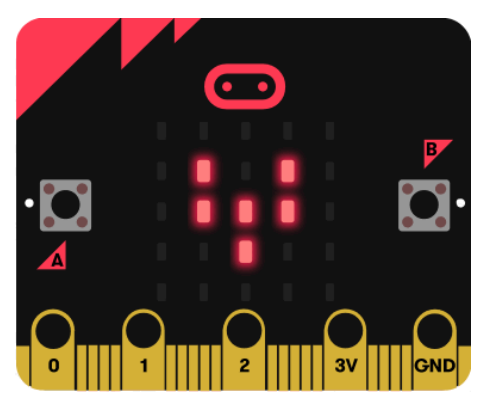

*<beating\_heart.gif>*

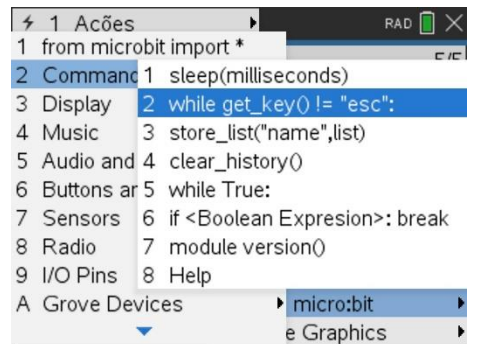

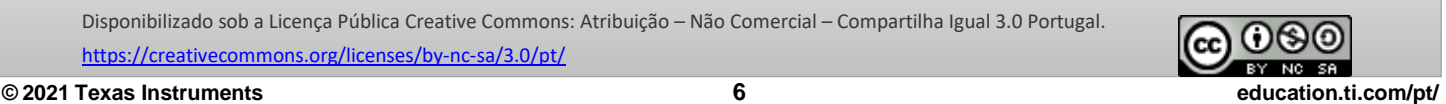

# **10 Minutos de Código – Python <sup>U</sup>NIDADE 8: <sup>L</sup>IÇÃO <sup>1</sup> MICRO:BIT EM TI-NSPIRE™ CX II NOTAS PARA O PROFESSOR**

16. Para controlar a velocidade com que o coração bate, adicione dois comandos **sleep()**, um a seguir a cada comando de exibição:

 **sleep(1000)** significa um atraso de 1000 milissegundos (1 segundo).

Também pode ser encontrado em **[menu] > Mais módulos > BBC micro:bit > Commands**

*Dica: Atenção à indentação!*

17. **Extensão:** Tente '**Criar Caras**'. Para o programa use uma estrutura semelhante à do '**Coração a bater**' mas utilize as imagens de caras encontradas no Set 1 em vez das imagens dos corações.

> **Dica para o professor:** As lições online acerca do micro:bit usam tipicamente um **While True: ciclo em python e** um forever: ciclo em MakeCode**.** Estes 'ciclos infinitos' correm diretamente no micro:bit até este ser desligado ou até que o programa seja substituído por um outro (.hex file). Quando está a ser utilizada a TI-Nspire para controlar o micro:bit, o ciclo infinito não é necessário, uma vez que a calculadora tem o controlo total. **While True: encontra-se no menu de comandos mas deve ser utilizado em conjunto com o if (Expressão Booleana): interrompe para sair do ciclo infinito.**

> **Se o programa de um estudante ficar encravado num ciclo infinito na unidade portátil, de forma a 'interromper' o programa pressione por alguns segundos a tecla [on].**  Consulte o 'Guia de Iniciação' (PDF) que veio com o software do micro:bit da TI para obter informação acerca de como interromper programas python no computador.

> O menu de **'Comandos'** contém um conjunto de comandos python comuns e frequentemente usados que são úteis ao programar com o micro:bit. O módulo do micro:bit importa estes comandos a partir de outros módulos quando necessário. No entanto, todos os comandos python estão disponíveis a partir de outros menus e podem ser utilizados em projetos micro:bit. Utilizar os comandos import adequados é importante.

> *Opcional: Para que o display volte ao seu estado 'TI' (o logótipo TI do Texas) no final do programa, acrescente o comando*

> **display.show( ti )** *simplesmente digite as letras ti (em minúsculas)* a seguir ao final do ciclo While (identado).

Disponibilizado sob a Licença Pública Creative Commons: Atribuição – Não Comercial – Compartilha Igual 3.0 Portugal. <https://creativecommons.org/licenses/by-nc-sa/3.0/pt/>

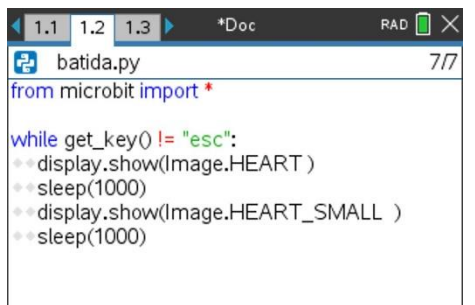

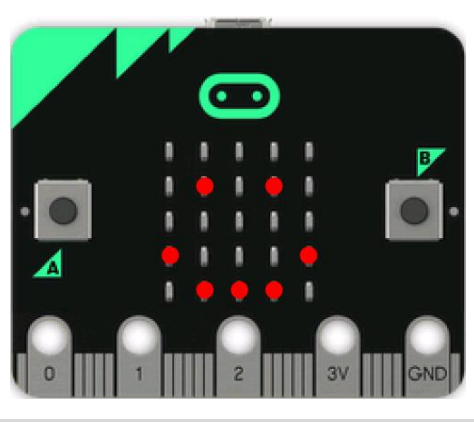

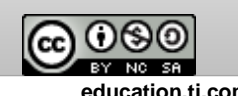

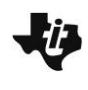

**10 Minutos de Código – Python <sup>U</sup>NIDADE 8: <sup>L</sup>IÇÃO <sup>1</sup> MICRO:BIT EM TI-NSPIRE™ CX II NOTAS PARA O PROFESSOR**

*Isto não é necessário mas ajuda a indicar que o programa está terminado no display do micro:bit assim como no ecrã.*

*No início de um programa micro:bit (antes de começar o ciclo* while*) pode ajudar a imprimir algo no ecrã da calculadora como por exemplo* ('A correr…").

**Sobre o sleep( ):** A única função python que é significativamente modificada para o micro:bit é o comando sleep( ) que se encontra no módulo tempo. Normalmente, o valor do argumento representa 'segundos', mas o modulo do micro:bit revê o método sleep de modo a que o valor represente milissegundos (milionésimos de segundo). Depois de importar o modulo do micro:bit, sleep(1000) representa um atraso de um segundo. De notar que sleep( ) controla a velocidade do programa da calculadora e não do próprio micro:bit. Certefique-se de que from microbit import \* ocorre após o tempo de importação (ou qualquer módulo que possa importar tempo) por esta razão.

## **The .show() method tem dois parâmetros adicionais: delay= e wait= display.show(value, delay=***xxx* **, wait=False/True)**

 **delay value** está em milissegundos e retarda o display.

 **wait=True** irá bloquear o processamento até a animação estar terminada, caso contrário a animação acontecerá em segundo plano.

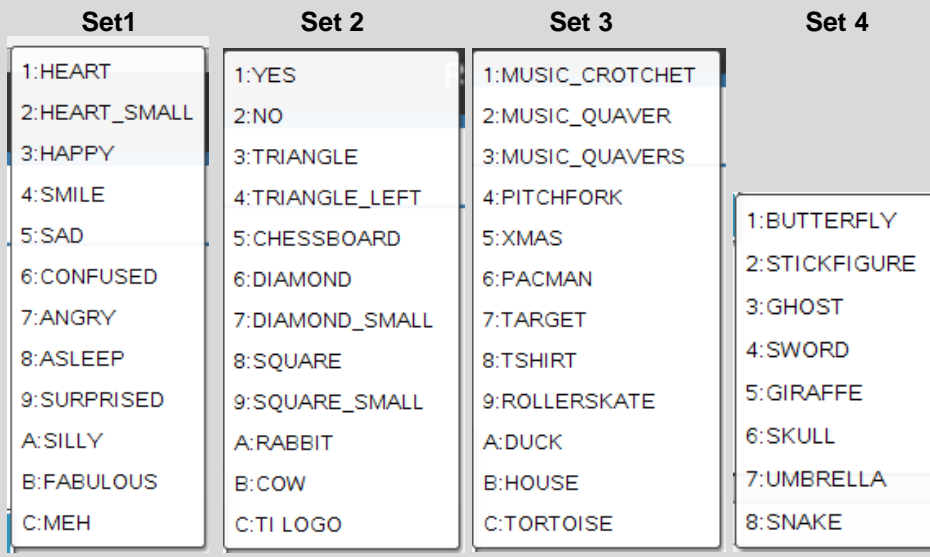

#### **Aqui encontra-se a lista completa de imagens:**

Um projeto semelhante é 'Criar Caras' usando a mesma estrutura do programa 'Coração a bater' mas utilizando os ícones de caras presentes no Set 1.

Disponibilizado sob a Licença Pública Creative Commons: Atribuição – Não Comercial – Compartilha Igual 3.0 Portugal. <https://creativecommons.org/licenses/by-nc-sa/3.0/pt/>

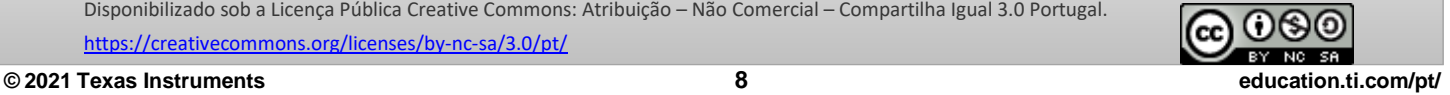